系统版本 Ver1.0.1

# <span id="page-0-1"></span><span id="page-0-0"></span>DMX 录放器 产品说明书

制 定 日 期 2022 年 6 月 16 日 更 新 日 期 2022 年 6 月 17 日

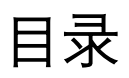

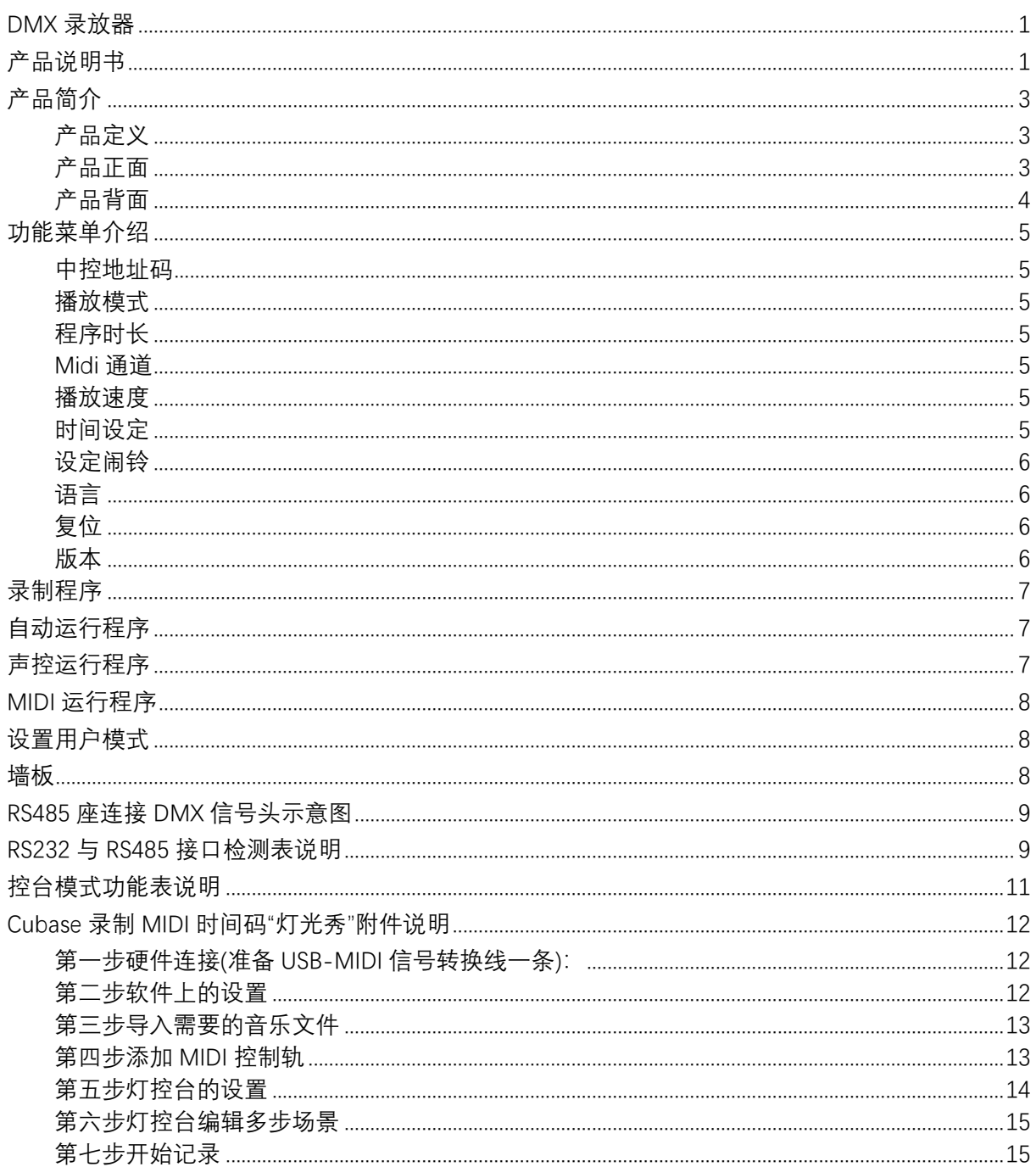

## **产品简介**

<span id="page-2-1"></span><span id="page-2-0"></span>产品定义

DMX 录放器, 支持 1024 个通道存储, 适合配用诸如小的迪厅、酒吧、私人聚会等小型工程使用; DMX 录放器先预录所需程序, 控制员就很容易学习操控; DMX 录放器是一台不能自设场景编程的 控台,需由另一台 DMX 控台先完成编程,然后将编程传送到 DMX 录放器上。

#### <span id="page-2-2"></span>产品正面

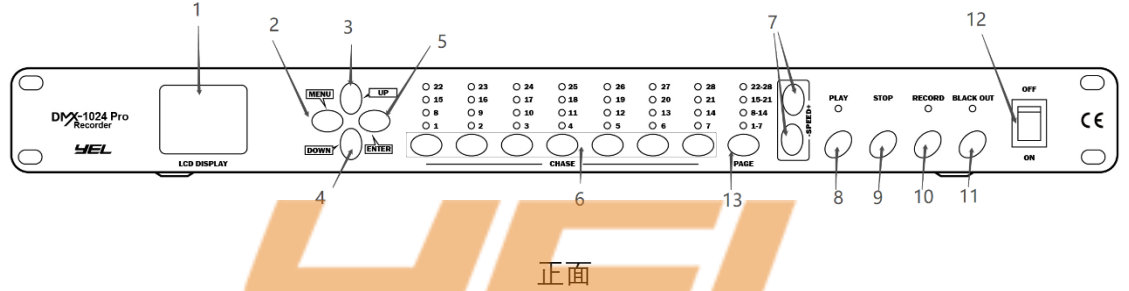

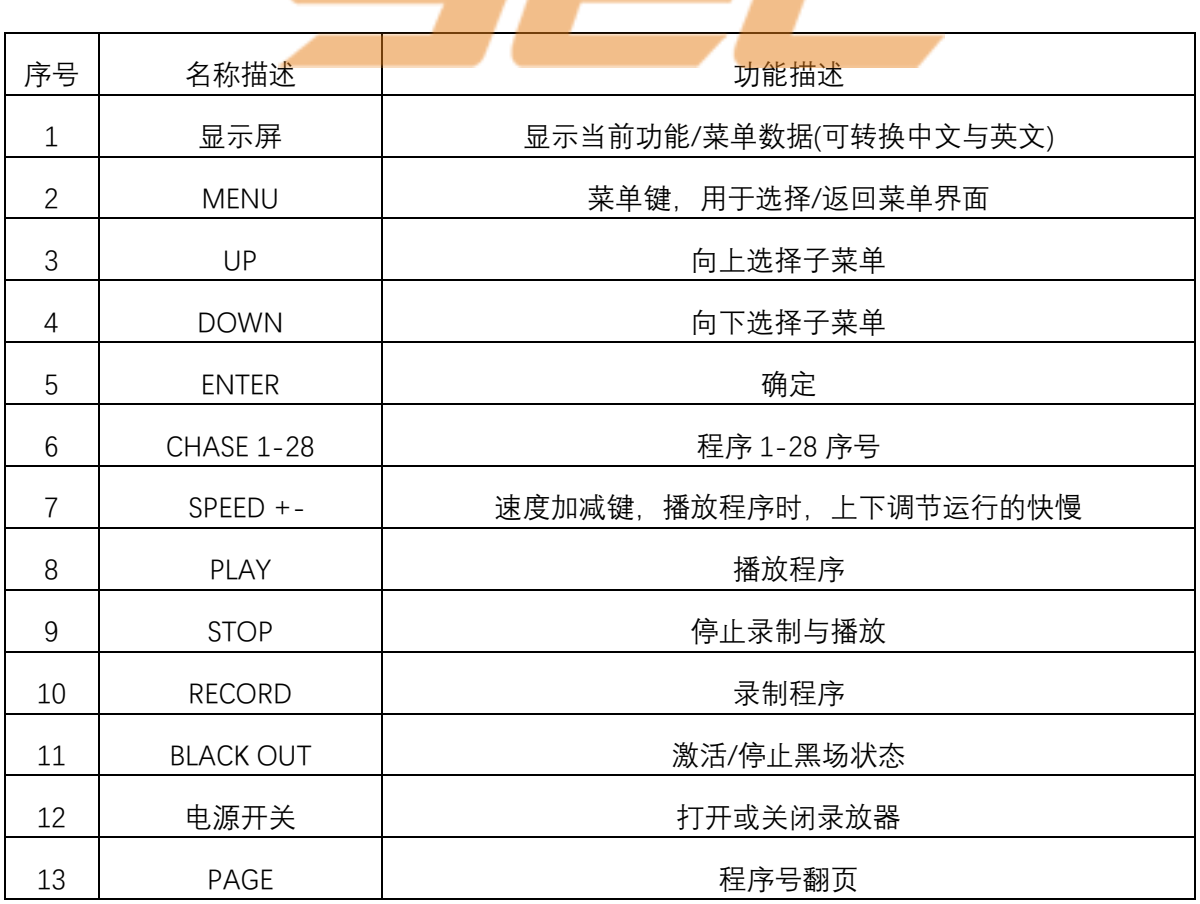

<span id="page-3-0"></span>产品背面

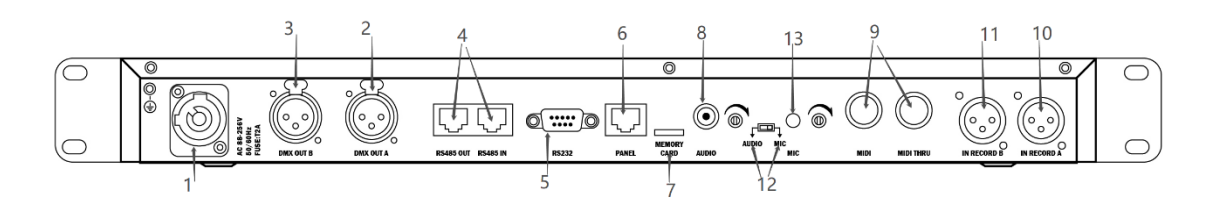

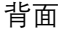

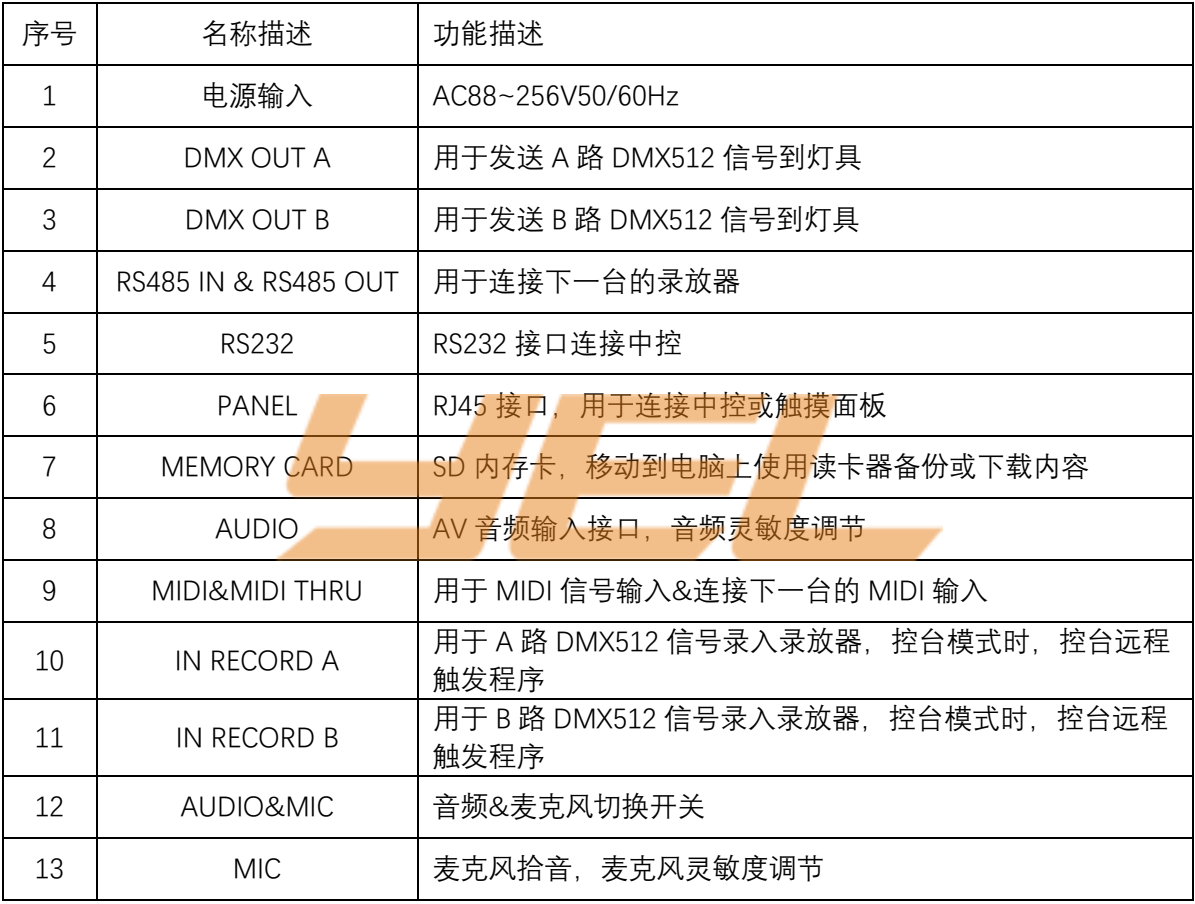

## **功能菜单介绍**

#### <span id="page-4-1"></span><span id="page-4-0"></span>中控地址码

按【MENU】选择菜单"1.中控地址", 按【ENTER】进入,再按【UP/DOWN】设置本机码 1-8。

#### <span id="page-4-2"></span>播放模式

按【MENU】再按【UP/DOWN】选择菜单"2.播放模式", 按【ENTER】进入, 按【UP/DOWN】选择"1.叠加; 2.单个; 3.循环: 4.Midi: 5.控台"模式, 选择"1.叠加,2.单个,3.循环"时,再按【ENTER】进入并按【UP/DOWN】可选择自动或声控 的方式 触发程序,而"4.Midi,5.控台"模式时为外接设备远程触发程序。

### <span id="page-4-3"></span>程序时长

按【MENU】再按【UP/DOWN】选择菜单"3.程序时长", 按【ENTER】进入,再按【UP/DOWN】查看 CHASE 1-28 的程序时长。

### <span id="page-4-4"></span>Midi 通道

按【MENU】再按【UP/DOWN】选择菜单"4.Midi 通道", 按【ENTER】进入,再按【UP/DOWN】选择 channe1-16,按【ENTER】确定。

# <span id="page-4-5"></span>播放速度

按【MENU】再按【UP/DOWN】选择菜单"5.播放速度", 按【ENTER】进入,再按【UP/DOWN】查看 Chase 1-28 的运行速度比。

#### <span id="page-4-6"></span>时间设定

3、星期 4、确认

按【MENU】再按【UP/DOWN】选择菜单"6.时间设定", 按【ENTER】进入, 再按【UP/DOWN】选择"1、年 月 日, 2、时 分秒, 3、星期", 按【ENTER】确定,然后按【UP/DOWN】设置您要的时间,按【MENU】返回,设置好后 按【UP/DOWN】选择"4、确认",按【ENTER】确定。 时间设定 1、年/月/日 2、时:分:秒

### <span id="page-5-0"></span>设定闹铃

(预先选择设置好闹铃的程序号,播放运行)

- 1. 按【MENU】再按【UP/DOWN】选择菜单"7.设定闹铃",
- 2. 按【ENTER】进入再按【UP/DOWN】选择闹铃 1-16,按【ENTER】确定;
- 3. 再按【UP/DOWN】选择"1、年月日,2、时分秒,3、星期",
- 4. 按【ENTER】进入,再按【UP/DOWN】设置好你想要的日历;
- 5. 再按【UP/DOWN】选择"4、循环模式"
- 6. 按【ENTER】确认,按【UP/ DOWN】选择闹铃是以(年或月或日或小时或星期或单次)的 方式触发运行程序;
- 7. 按【UP/DOWN】选择"5、开关",
- 8. 按【ENTER】确认,按【UP/DOWN】打开闹铃(开或关),
- 9. 按【ENTER】确定;设置好后按【UP/DOWN】选择"6、确认",
- 10. 按【ENTER】执行完成闹铃设置。

<span id="page-5-1"></span>(注:在执行"6、确认"前,也可以重新选择程序号为此闹铃执行内容)。

### 语言

- 按【MENU】再按【UP/DOWN】选择菜单"8.语言",
- 按【ENTER】进入,再按【UP/DOWN】选择"(中文/English)",
- 按【ENTER】确认。

#### <span id="page-5-2"></span>复位

- 按【MENU】再按【UP/DOWN】选择菜单"9.复位",
- 按【ENTER】进入,再按【UP/DOWN】选择"1、取消 2、确认",
- <span id="page-5-3"></span>按【ENTER】确定(选择确定则恢复出厂设置)。

#### 版本

按【MENU】再按【UP/DOWN】选择菜单"10.版本",查看当前的版本号。

**录制程序**

- <span id="page-6-0"></span>1. 预先在一台 DMX 控制台完成所需编程。
- 2. 将 DMX 控制台的输出接口与录放器的录入接口,用信号线连接(可选 A 路或 B 路), 再将录放器的输出接口与电脑灯连接,输出接口 A/B 路要对应录入 A/B 口。
- 3. 启动录放器电源。
- 4. 按【RECORD】录制,直至【RECORD】的指示灯亮,显示屏上显示"请选择程序"
- 5. DMX 控制台启动自动运行模式,选择好需要的程序号,并调节好运行的速度与滑步时间。
- 6. 按【CHASE 1-28】,选择一个你要存储的程序号,显示屏显示"录制中",录制程序执行。
- 7. 当控制台程序运行到最后一步时,按下已选的【CHASE 1-28】,该按键上的指示灯灭,显示屏"显 示录制完成"
- 8. 继续录制其他所需程序:在控制台上重新选择好需要的程序号,并调节运行的速度与滑步时间, 按【CHASE 1-28】,选择另一个你要存储的程序号, 录制程序执行。
- 9. 当控制台程序运行到最后一步时,按下已选的【CHASE 1-28】,该按键上的指示灯灭,显示屏"显 示录制完成"。
- 10. 按【STOP】退出录制。
- <span id="page-6-1"></span>11. 关闭 DMX 控制台的电源。

## **自动运行程序**

- 1. 按【MENU】再按【UP/DOWN】选择菜单 2"播放模式"。
- 2. 按【ENTER】,再按【UP/DOWN】选择"叠加"、"循环"、"单一"其中一种自动模式,按【ENTER】 进入并按【UP/DOWN】选择的方式触发程序。
- 3. 按【PLAY】,按【CHASE 1-28】选择要运行的程序执行。
- 4. 按【SPEED +-】可以改变现场场景运行的速度。
- <span id="page-6-2"></span>5. 按【BLACK OUT】可以现场切光。

## **声控运行程序**

- 1. 按【MENU】再按【UP/DOWN】选择菜单 2"播放模式"。
- 2. 按【ENTER】再按【UP/DOWN】选择"叠加"、"循环"、"单一"其中一种播放模式,
- 按【ENTER】进入,再按【UP/DOWN】选择 MUSIC(音乐)的方式触发程序。
- 3. 按【PLAY】,再按【CHASE 1-28】选择要运行的程序执行。
- 4. 在后板上的极性开关拨选 AUDIO(音频)或 MIC(麦克风), 作拾音运行, (注:AUDIO 要插入 AV 音频线)。
- 5. 根据实际可对 2 种拾音源各自调节灵敏度运行。

# **MIDI 运行程序**

- <span id="page-7-0"></span>1. 使用 Cubase 音乐软件用电脑触发录放器,实行声光同步"灯光秀"。
- 2. 按【MENU】再按【UP/DOWN】选择菜单 2"播放模式", 按【ENTER】,再按【UP/DOWN】选择"Midi 模式,按【ENTER】确定,再按【UP/DOWN】选择 "从机"模式,再按【ENTER】确定。
- 3. 按【MENU】再按【UP/DOWN】选择菜单 4"Midi 通道", 按【ENTER】,再按【UP/DOWN】选择"Midi 通道 01-16(选择 1)",按【ENTER】确定。
- 4. 按【PLAY】,把 USB-MIDI 信号转换线的 OUT 插头接入记录器的 MIDI 接口 (注:若要拓展连机,用 MIDI 信号直通线,从第一台录放器的 MIDITHRU 接口连到第二台的 MIDI 接口上,如此连接多台下去)。
- <span id="page-7-1"></span>5. 在 PC 电脑上, 打开 Cubase 软件, 选择工程文件, 点击播放即可实现声光同步"灯光秀" (注:Cubase 软件使用请参考 Cubase 软件录制 MIDI 时间码"灯光秀"附件说明)。

## **设置用户模式**

- 1. 按住【BLACKOUT】,重新打开电源开关,显示屏出现"用户受限"时已切换成用户模式锁定。
- 2. 按【CHASE 1-28】选择需要播放的内容。
- <span id="page-7-2"></span>3. 若想回到系统模式,按第 1 点操作,显示屏出现"用户 全权"即可返回系统模式 (注:用户模式只能执行播放程序、停止程序、切换程序操作,所以在系统模式时,设置好各菜 单项目功能,才能转换用户模式)。

**墙板**

- 1. 把墙板输出口用网线连接到记录器的墙板输入口
- 2. 点击墙板对应的效果按键,调用记录器上对应的程序(1-28 组可选)。
- 3. RJ45 网口线序:

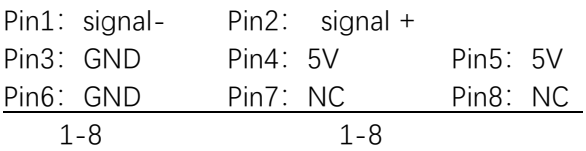

## **RS485 座连接 DMX 信号头示意图**

<span id="page-8-0"></span>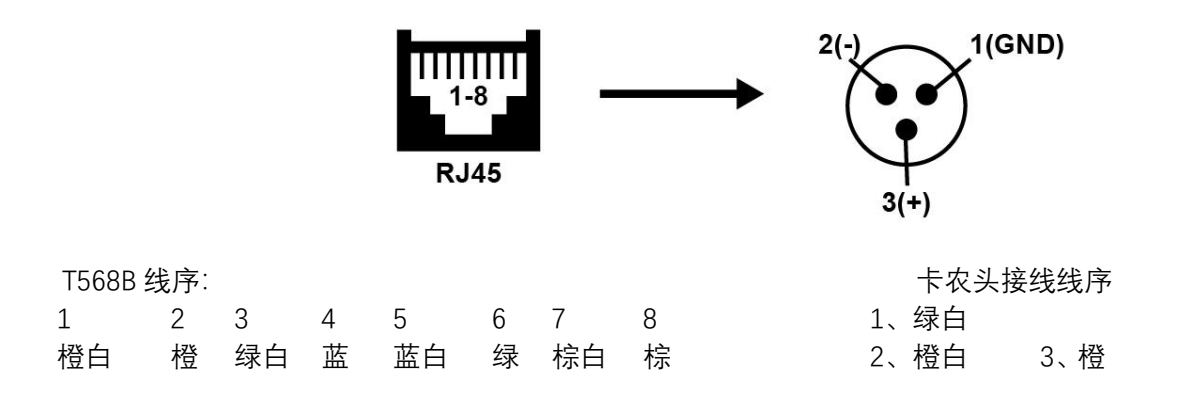

## **RS232 与 RS485 接口检测表说明**

<span id="page-8-1"></span>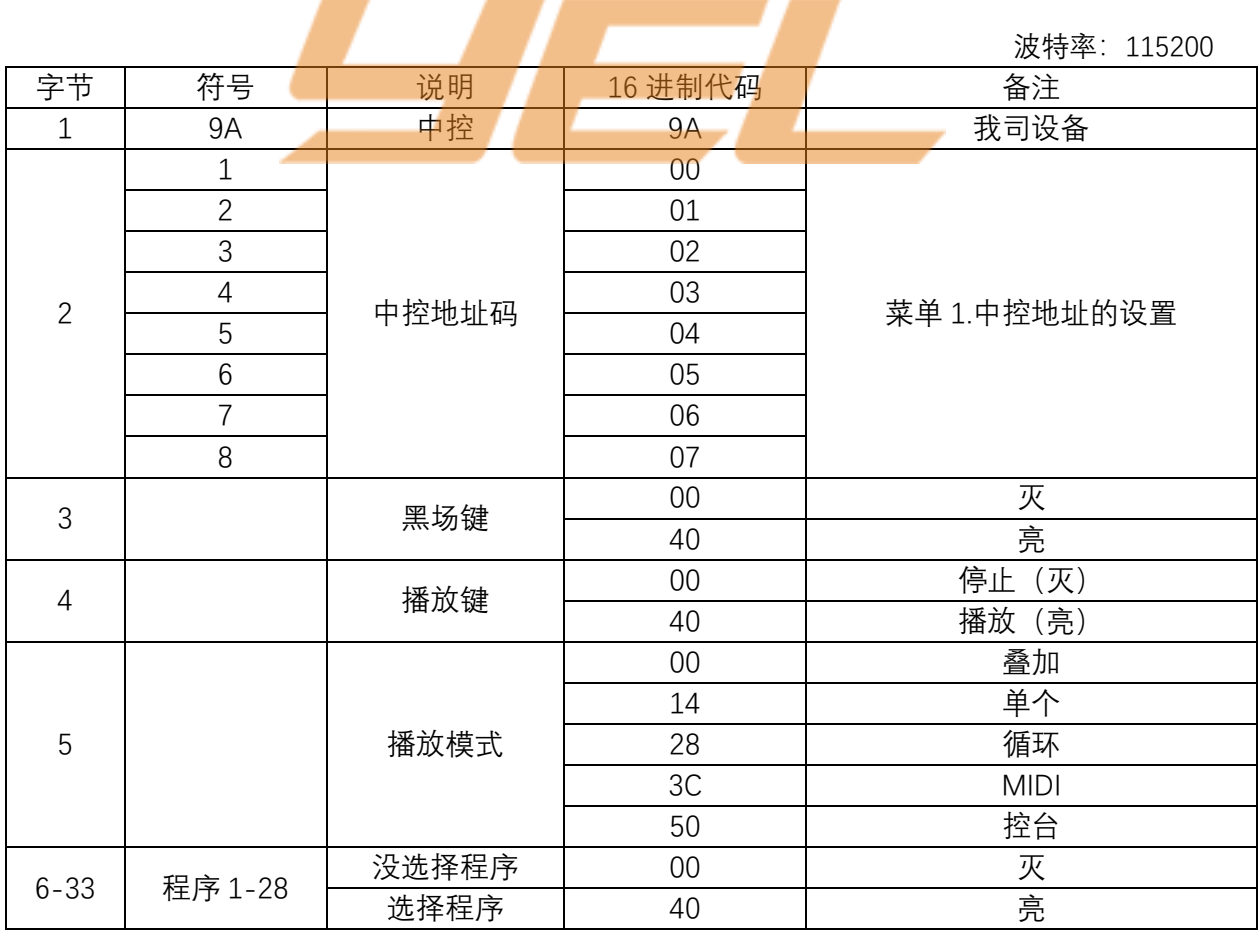

#### **例子:**

(1) 播放 CHASE 1(然后暂停,中控发出的命令码为: 9A 00 00 40 28 40 00 00 00 00 00 00 00 00 00 00 00 00 00 00 00 00 00 00 00 00 00 00 00 00 00 00 00

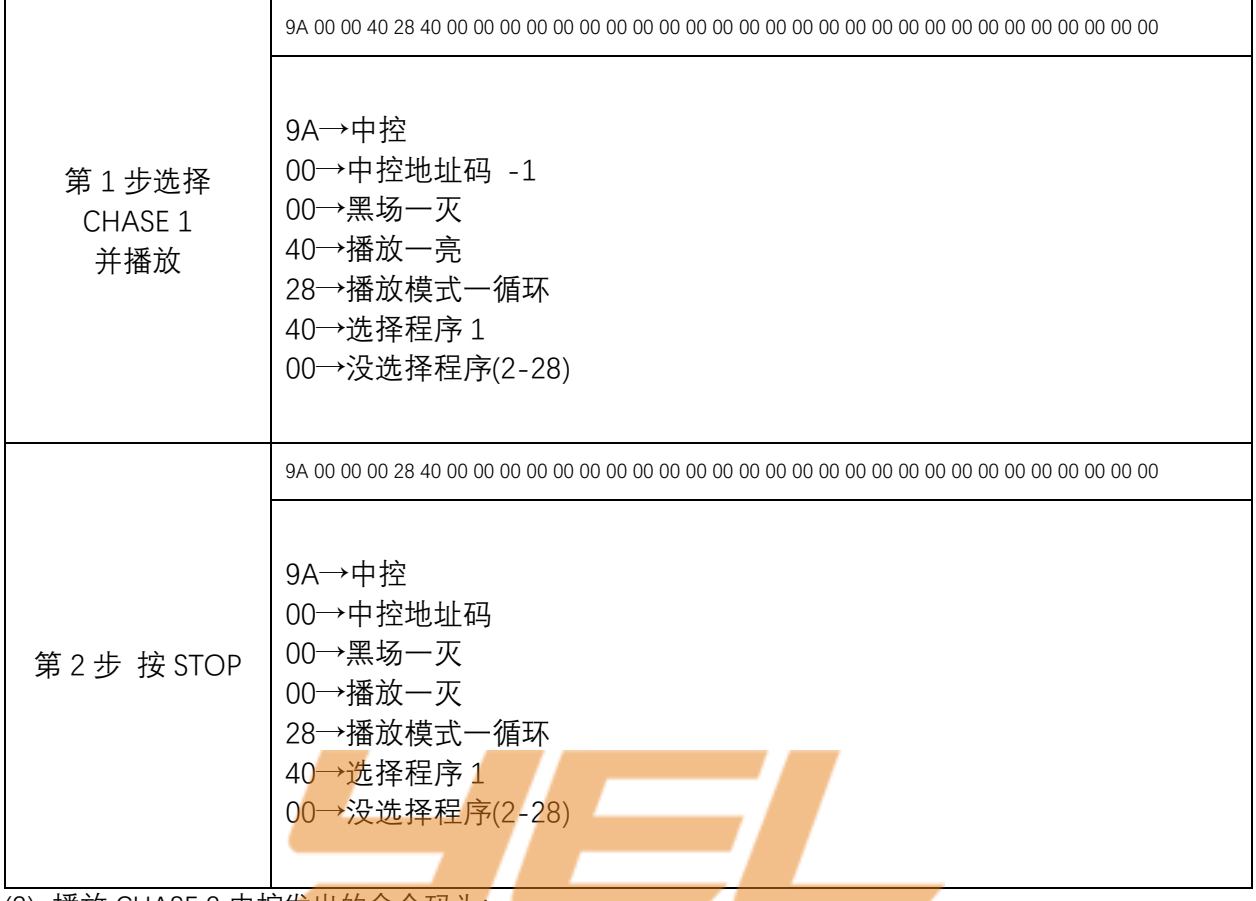

(2) 播放 CHASE 2 中控发出的命令码为:

9A 00 00 40 28 00 40 00 00 00 00 00 00 00 00 00 00 00 00 00 00 00 00 00 00 00 00 00 00 00 00 00 00

(3) 播放 CHASE 3 中控发出的命令码为:

9A 00 00 40 28 00 00 40 00 00 00 00 00 00 00 00 00 00 00 00 00 00 00 00 00 00 00 00 00 00 00 00 00 00

(4) 播放 CHASE 4 中控发出的命令码为:

9A 00 00 40 28 00 00 00 40 00 00 00 00 00 00 00 00 00 00 00 00 00 00 00 00 00 00 00 00 00 00 00 00 00

以此类推(依次对应:字节 6-33 对应程序 1-28)

(5) 播放 CHASE28 中控发出的命令码为:

9A 00 0 40 28 0000 00 00 00 00 00 00 00 00 00 00 00 00 00 00 00 00 00 00 00 00 00 00 00 00 00 40

## **控台模式功能表说明**

| 通道             | 通道数值                 | 功能                        |
|----------------|----------------------|---------------------------|
| $\mathbf 1$    | $0 - 127$            | 开光                        |
|                | 128-255              | 切光(黑场)                    |
| $\mathbf{2}$   | $0 - 63$             | 叠加                        |
|                | $64 - 127$           | 单个                        |
|                | 128-192              | 循环                        |
|                | 192-255              | <b>MIDI</b>               |
| 3              | 0-127, 128-255       | 场景 1 0-127 关 128-255 开    |
| 4              | 0-127, 128-255       | 0-127 关 128-255 开<br>场景 2 |
| 5              | 0-127, 128-255       | 场景 3<br>0-127 关 128-255 开 |
| 6              | 0-127, 128-255       | 0-127 关 128-255 开<br>场景 4 |
| $\overline{7}$ | $0-127, 128-255$     | 场景 5<br>0-127 关 128-255 开 |
| 8              | $0-127, 128-255$     | 场景 6<br>0-127 关 128-255 开 |
| 9              | 0-127, 128-255       | 场景 7 0-127 关 128-255 开    |
| 10             | 0-127, 128-255       | 场景 8 0-127 关 128-255 开    |
| 11             | 0-127, 128-255       | 场景 9 0-127 关 128-255 开    |
| 12             | $0 - 127, 128 - 255$ | 场景 10 0-127 关 128-255 开   |
| 13             | $0 - 127$ , 128-255  | 场景 11 0-127 关 128-255 开   |
| 14             | 0-127, 128-255       | 场景 12 0-127 关 128-255 开   |
| 15             | $0-127, 128-255$     | 场景 13 0-127 关 128-255 开   |
| 16             | $0-127, 128-255$     | 场景 14 0-127 关 128-255 开   |
| 17             | 0-127, 128-255       | 场景 15 0-127 关 128-255 开   |
| 18             | $0-127$ , 128-255    | 场景 16 0-127 关 128-255 开   |
| 19             | 0-127, 128-255       | 场景 17 0-127 关 128-255 开   |
| 20             | 0-127, 128-255       | 场景 18 0-127 关 128-255 开   |
| 21             | $0-127, 128-255$     | 场景 19 0-127 关 128-255 开   |
| 22             | 0-127, 128-255       | 场景 20 0-127 关 128-255 开   |
|                |                      |                           |
| 28             | 0-127, 128-255       | 场景 26 0-127 关 128-255 开   |
| 29             | 0-127, 128-255       | 场景 27 0-127 关 128-255 开   |
| 30             | 0-127, 128-255       | 场景 28 0-127 关 128-255 开   |
|                | 通道 1-30              | 中控地址 1                    |
|                | 通道 31-60             | 中控地址 2                    |
|                | 通道 61-90             | 中控地址 3                    |
|                | 通道 91-120            | 中控地址 4                    |
|                | 通道 121-150           | 中控地址 5                    |
|                | 通道 151-180           | 中控地址 6                    |
|                | 通道 181-210           | 中控地址 7                    |
|                | 通道 211-240           | 中控地址 8                    |

<span id="page-10-0"></span>注:要设置为控台模式下,且在"PLAY"灯亮状态下作用

## <span id="page-11-0"></span>**Cubase 录制 MIDI 时间码"灯光秀"附件说明**

以下操作使用使用领焰控台,举例说明: 控台支持外部 MIDI 时间码的"灯光秀"(即自动重演), 只需记录重演 1-12 的时间码(录放器只能识别重演 1-12,十二个 MIDI 时间码)。

#### <span id="page-11-1"></span>第一步硬件连接(准备 USB-MIDI 信号转换线一条):

将转换线的 USB 插头接入 PC 端口, MIDI 插头接入灯控台。转换线的 OUT 插入控台的 MIDI-in 座, IN 插入控台的 MIDI-out 座。

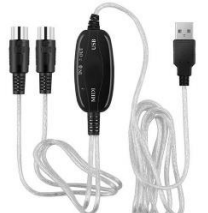

注: 为了 MIDI 连接的稳定性, 建议使用带光耦隔离的正品转换线。

<span id="page-11-2"></span>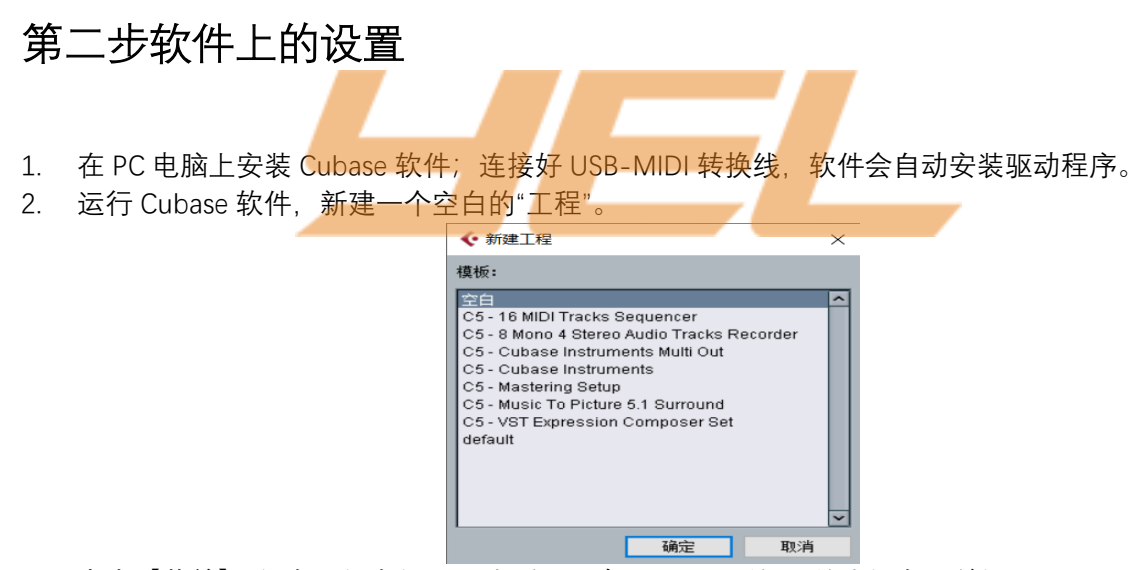

3. 点击【菜单】: 设备→设备设置, 查看是否有 USB Midi 输入/输出设备, 并设置"可见"。 注: 若没有显示 USB Midi 转换线设备, 请先退出软件, 并插拨 USB 端口来重新安装驱动。

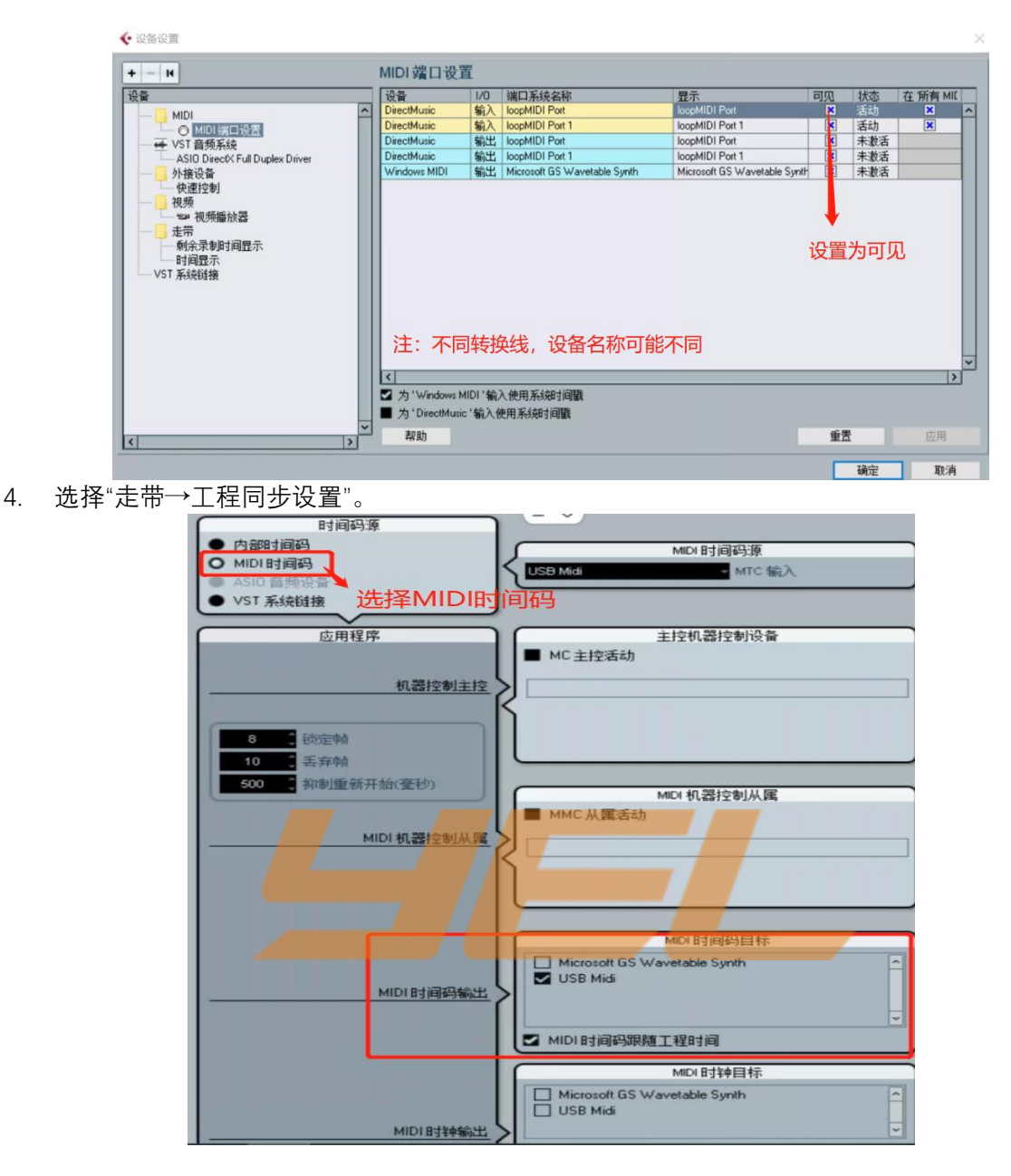

### <span id="page-12-0"></span>第三步导入需要的音乐文件

<span id="page-12-1"></span>点击【菜单】:文件→导入→音频文件,导入需要进行的灯光秀音乐。

#### 第四步添加 MIDI 控制轨

(默认为 01 通道,要与领焰灯控台一致) 点击【菜单】:工程→添加轨道→MIDI,添加一条 MIDI 轨道

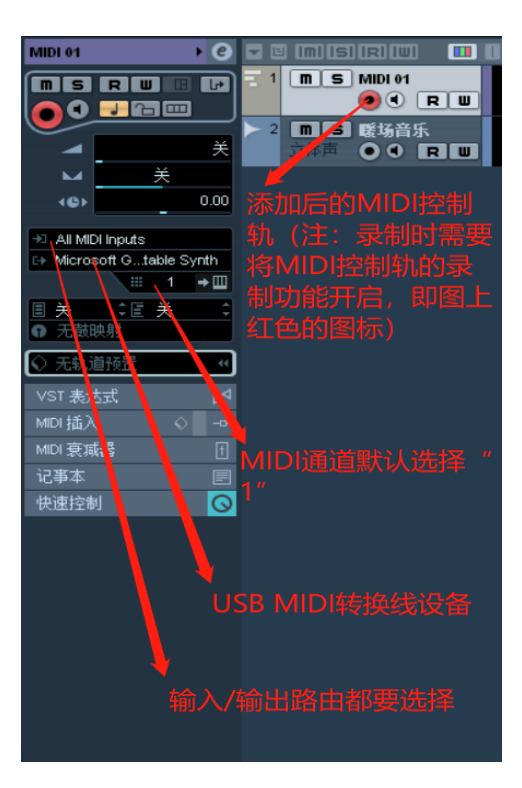

## <span id="page-13-0"></span>第五步灯控台的设置

1. 在领焰灯控台上, 创建 Timecode View, 点击左上角小黄球设置;

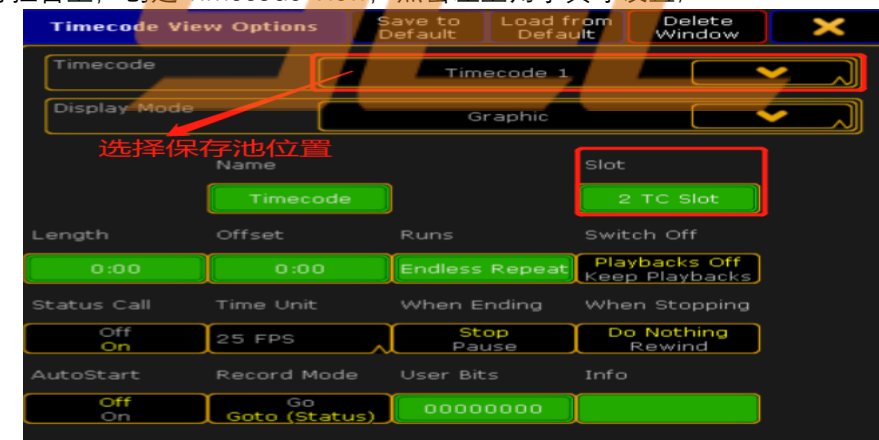

#### 注:选择 2TC Slot 与控台 MIDI 设置相关

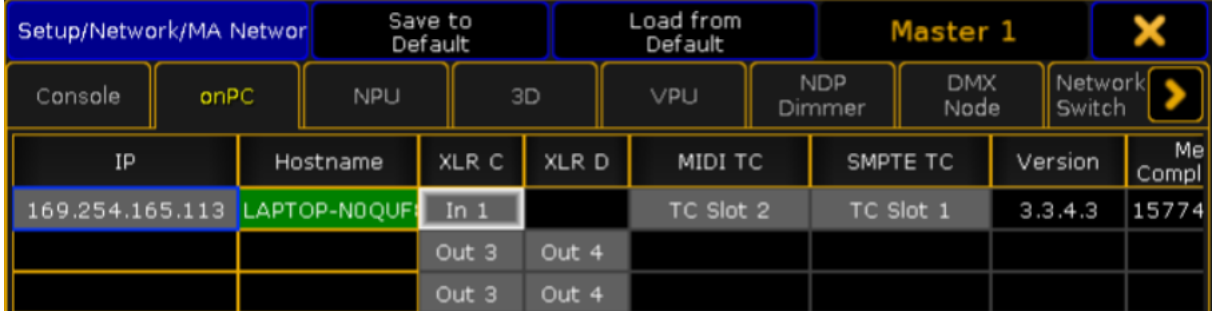

2. 此时在 Cubase 上播放音频, 控台上时间码也跟着跑, 实现同步;

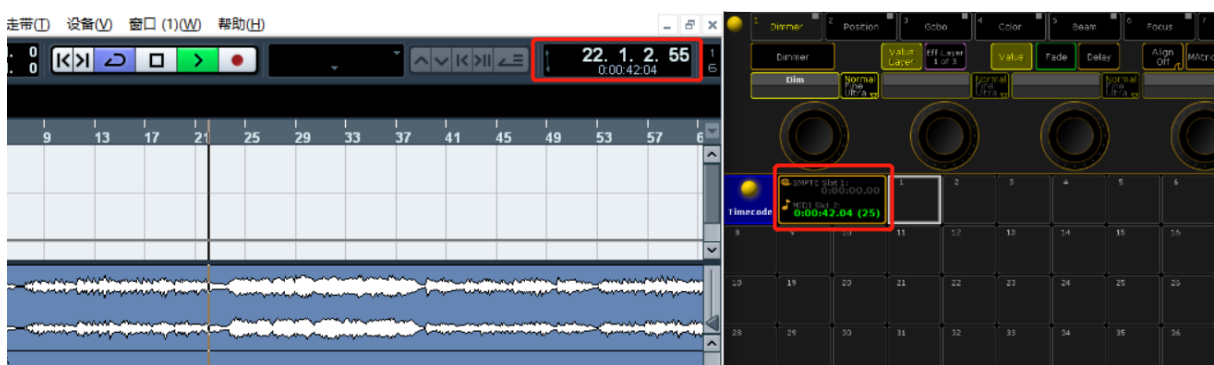

### <span id="page-14-0"></span>第六步灯控台编辑多步场景

- 1. 按灯控台说明书先编辑多步场景 1-12 重演(注:记录器只识别重演 1-12MIDI 时间码)。 提示: 建议一开始录制时, 先把灯控台的重演推杆归 0, 再按一下【CLEAR】。这样灯控台会发
- 2. 退出多场景编辑, 把控台的重演推杆归 0, 再按下【清除】, 让控台保证发送起始参数。

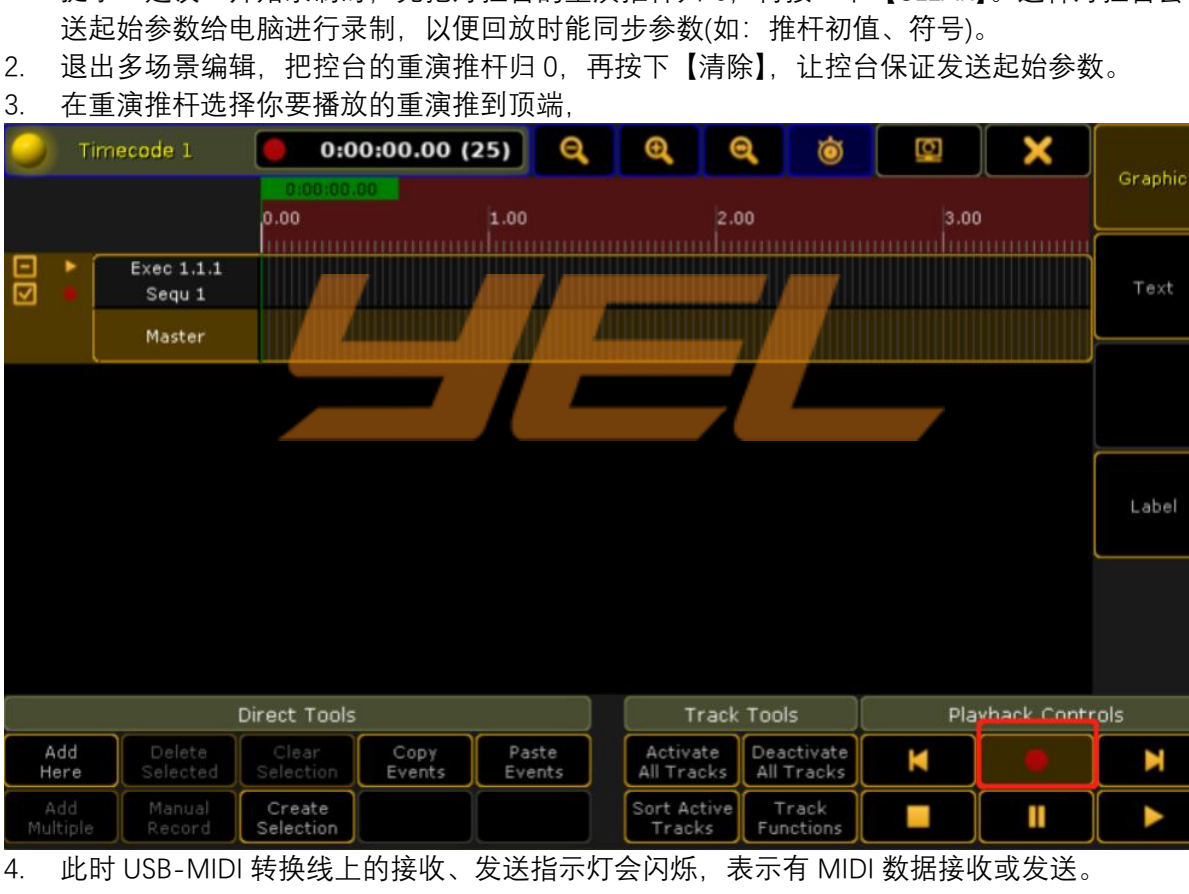

N

3. 在重演推杆选择你要播放的重演推到顶端,

## <span id="page-14-1"></span>第七步开始记录

ल

1. 按下 Cubase 软件的【录制】, 即开始录制控台上发送过来的 MIDI 时间控制信号。

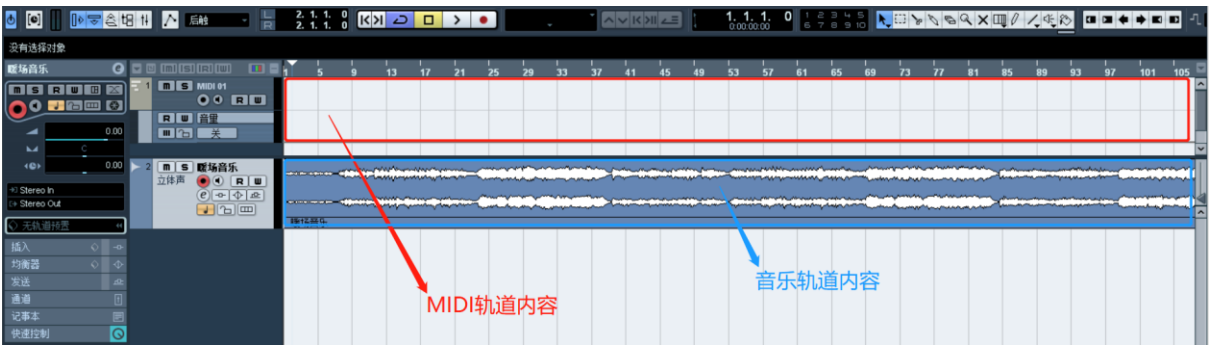

- 2. 待 MIDI 轨道录制与音频轨道相等时,按 Cubase 软件的【停止】,停止录制。
- 3. 重复第四、五、六步,继续录制灯光 MIDI 轨道内容。 注:若要重新录制 MIDI 轨道内容,要先把原 MIDI 轨道内容清除(用鼠标点击 MIDI 轨道内容, 按删除)。否则新录制的轨道内容会叠加到旧的轨道内容上,从而互不干扰。
- 4. 重复第二、三、四、五、六、七步录制多个工程。

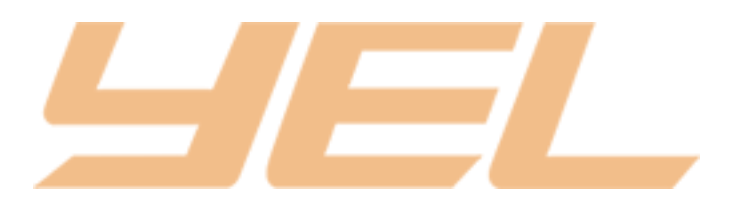